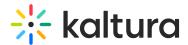

# **Captions Editor**

Last Modified on 08/20/2024 6:02 pm IDT

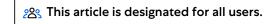

### **About**

You can edit your session/media captions from the Edit session or Edit media captions tab.

## Change captions file

If there is more than one caption file for the entry, you can select a different caption file from the Captions drop-down menu.

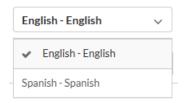

### Edit caption information

1. Click on **Edit details** next to the Captions drop-down menu. The Edit caption details screen displays. You can change the caption's language, accuracy, and label.

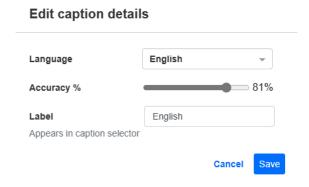

2. Click **Save**. The information will be immediately updated.

### Edit the timestamp of each line

Click on the timestamp in the editor and modify the time.

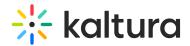

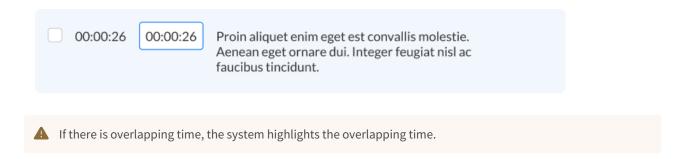

#### Search

Type a search term and press 'enter' on your keyboard. In our example below, we are searching for the word "account".

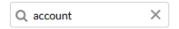

The results are highlighted in each caption line.

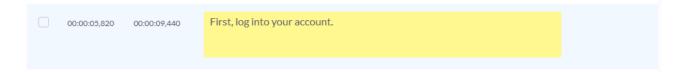

### Search and replace text

- 1. Click Replace.
- 2. Enter the search term in the "Find match" field, then enter the replacement term in the "Replace with" field.

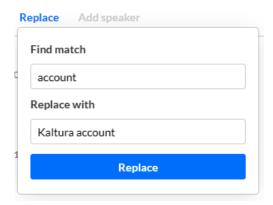

3. Click Replace.

The search term is replaced immediately.

### Add speaker ID

1. Select the row(s) where you want to add the speaker's name, then click Add speaker.

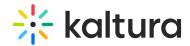

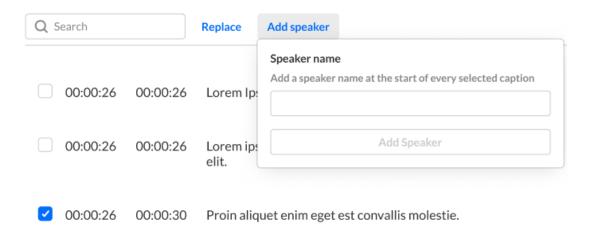

2. In the "Add Speaker" field, type the name, then click **Add Speaker**.
The speaker's name is added at the beginning of each line. In the example below, John was added as the speaker for the selected line.

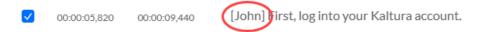

#### Autoscroll text

Click to enable **Autoscroll** if you want the captions to scroll down automatically as the media plays. As the media plays, the current line is highlighted in the captions file.

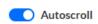

#### Find a frame for text

Click on a caption line. The player jumps to the correct frame for the selected text as shown in the example below.

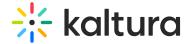

#### **Closed Captions Editor**

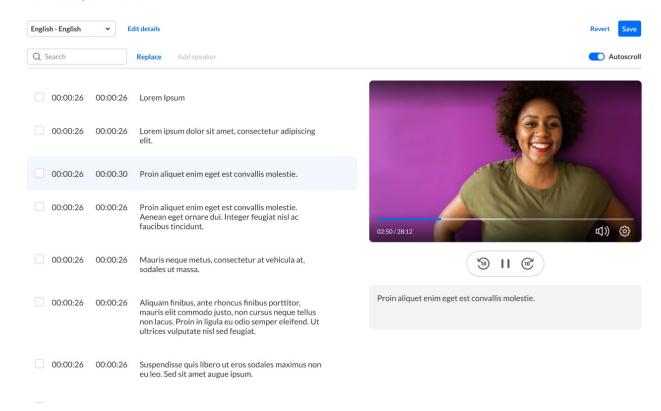

### Change the player's speed

1. Click the Settings button on the player.

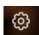

2. Click the Speed drop-down menu.

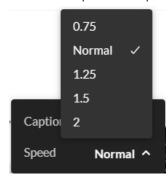

3. Choose the desired player speed.

### Rewind, play, pause, fast forward

- Click the rewind or fast forward icons at the bottom of the screen to move backward or ahead 5 seconds.
- Click Pause if the video is in play to pause the video.
- Click Play if the video is in pause to play the video.

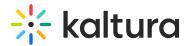

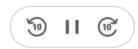

### Add a caption line

1. Hover over the caption row until you see + Add caption and then click on it.

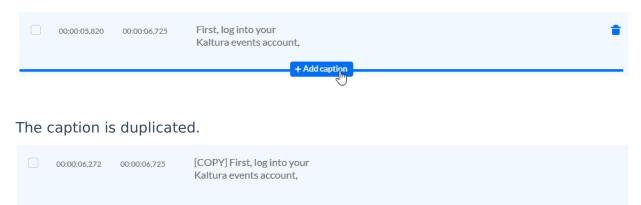

Clicking the trash can icon will delete the caption line.

2. Click on the caption line to change the text.

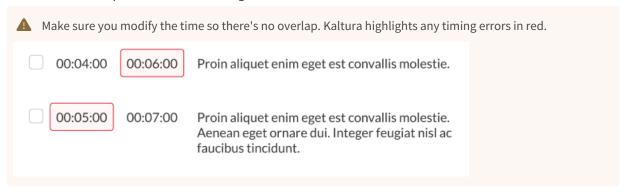

### Edit a caption line

1. Click on the caption line you would like to edit.

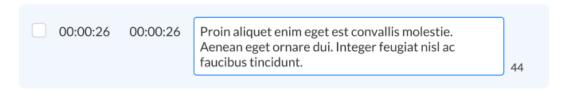

2. Edit the text as desired.

### Support for dual screen

Kaltura supports a dual screen inside of the Captions Editor.

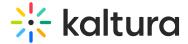

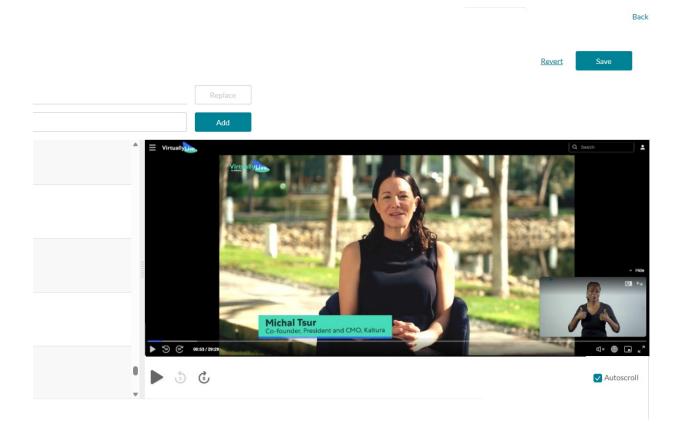

### **Revert and Save**

Revert takes you back to the last saved changes. Save saves the modified caption file.

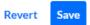

# **Keyboard shortcuts**

- 1. Player seek 5S backwards = Ctrl <-
- 2. Player seek 2S backwards = <-
- 3. Player seek to 0 = Home and in Mac Command <-
- 4. Player pause-play toggle = space
- 5. Player seek 5S forward = Ctrl ->
- 6. Player seek 2S forward = ->